# **GUÍA PARA LA INSTALACIÓN DE XAMPP**

Antes de comenzar la instalación del Sistema de e-Learning DOKEOS, será necesario instalar software de servidor para que la computadora que alojará al sistema se comporte como un servidor web real, el software necesario es el siguiente:

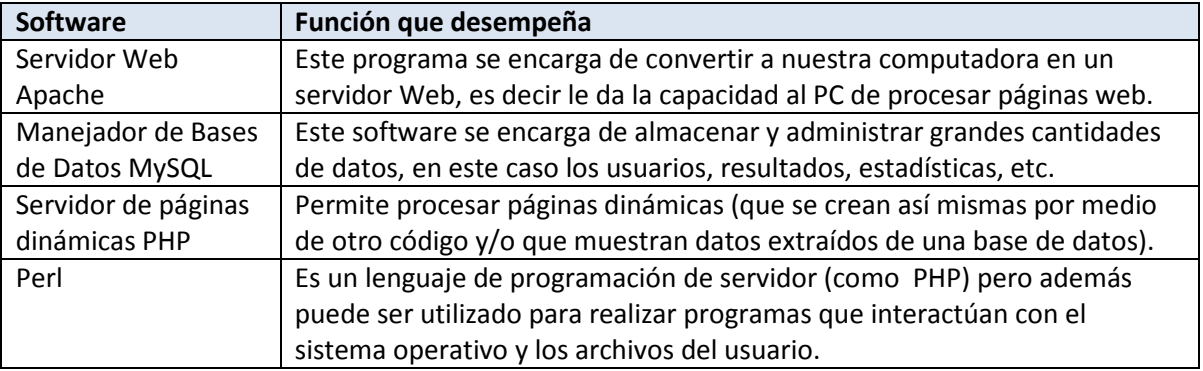

# **INSTALACIÓN DE XAMPP**

Para instalar todos estos programas de manera sencilla y rápida utilizaremos el software XAMPP, **X** se refiere al sistema operativo en esta caso la X específicamente significa que existen versiones para cualquier Sistema Operativo (o al menos para Windows, MacOs y Linux que son los 3 más utilizados), la letra *A* significa Apache, la letra *P* significa PHP y la última letra *P* significa Perl, por lo que se comprende que XAMPP es en realidad un combo o conjunto de programas que están unificados en un único instalador y requiere una sola configuración ahorrando así mucho tiempo, trabajo y experiencia al usuario. Para instalar XAMPP realice lo siguiente:

- 1. Ejecute el archivo *xampp-win32-1.7.1-installer.exe*
- 2. Elija el Idioma *English* y presione el botón OK, est enviará a otra ventana, ahí presione el botón *Next*

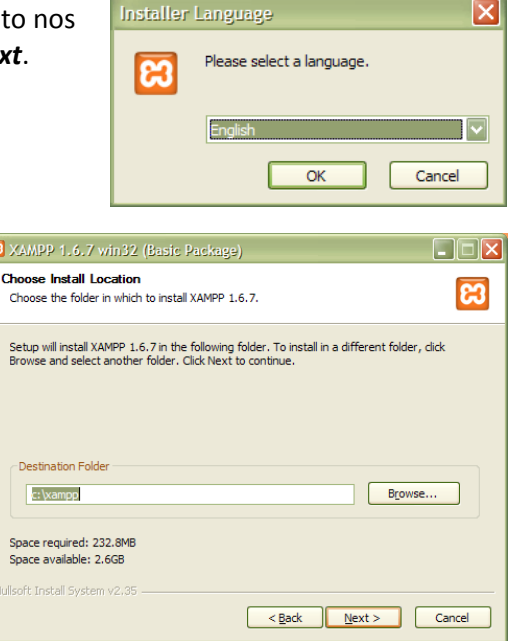

3. Si no está por defecto, establezca la ruta de instalación *c:\xampp* y presione botón *Next*. 4. Deje activa únicamente la casilla de verificación *Create an Apache Friends XAMPP folder in the Start menu* (Crear un folder en el menú Inicio para Apache Friends XAMPP) y presione el botón *Install*.

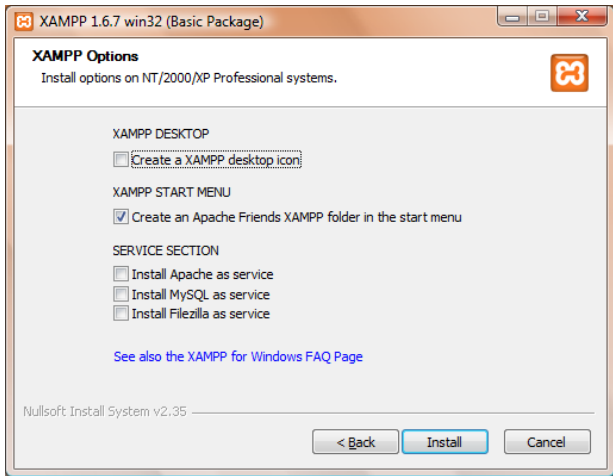

5. Una vez terminada la instalación de XAMPP, presione el botón *Finish* (*Terminar*).

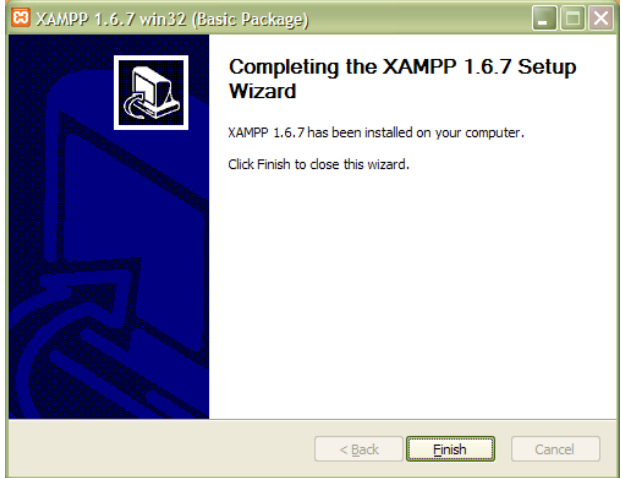

6. Finalmente un cuadro de dialogo nos preguntará si deseamos iniciar el panel de control de XAMPP, a lo que responderemos presionando el botón *Si*.

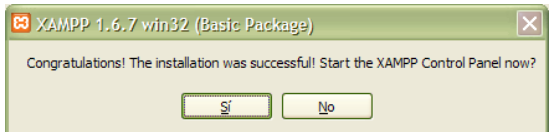

### **CONFIGURACIÓN DE XAMPP**

1. Observe que se abre la ventana del *panel de control de XAMPP* y en la esquina inferior derecha, en el área de notificación de la barra de tareas de Windows aparece el *Try Icon* de XAMPP.

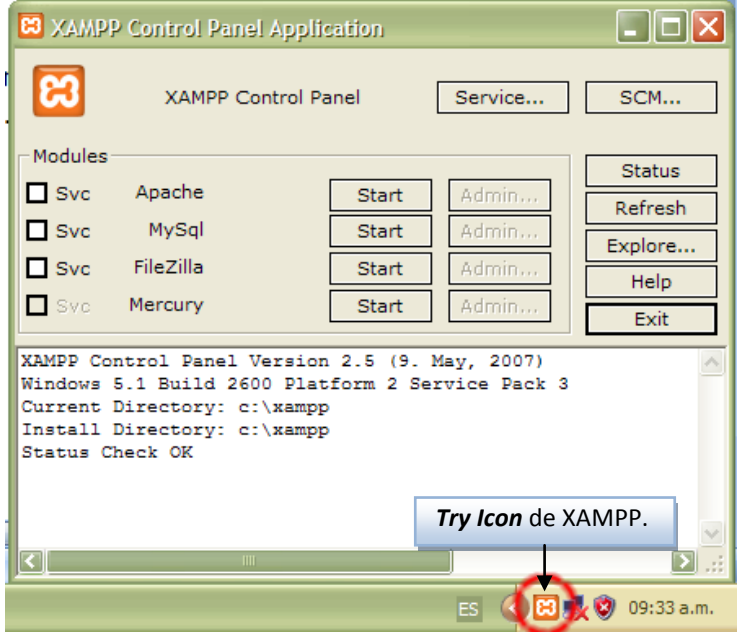

2. Ahora es tiempo de echar a andar los servidores, para ello en el panel de control de XAMPP presione los botones *Start* (Iniciar) que se encuentran a la derecha de las opciones *Apache* y *MySQL*.

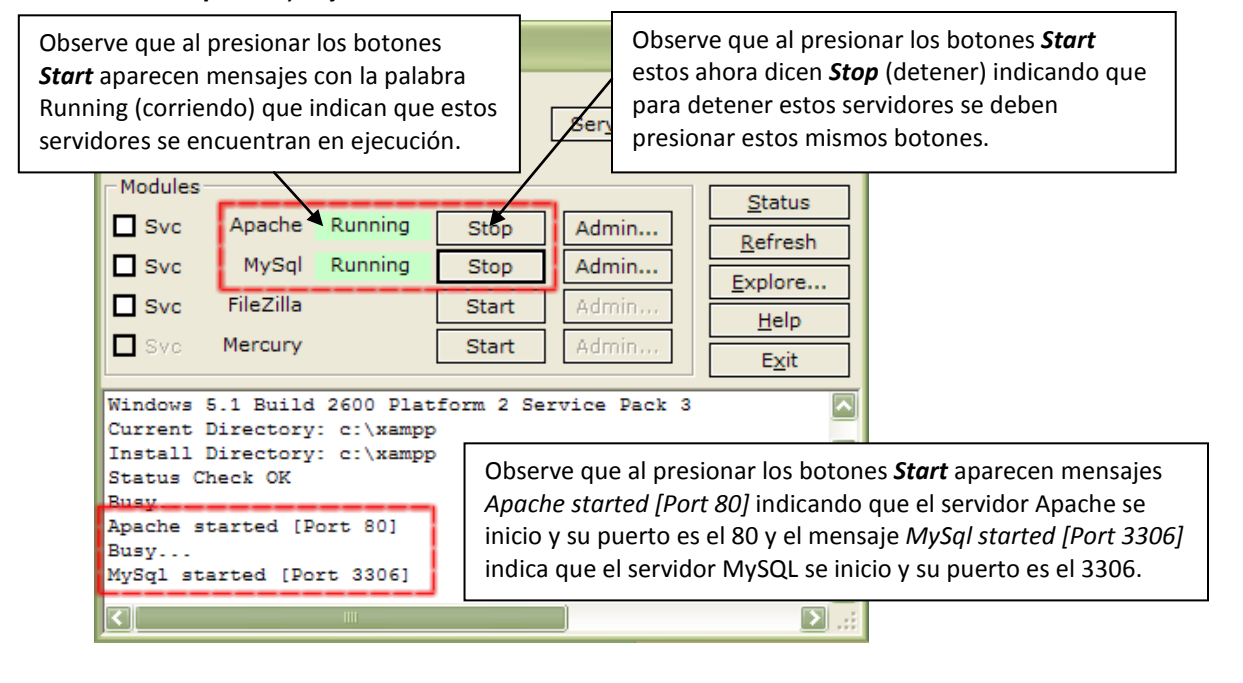

3. Presione el botón *Admin* que esta al costado derecho de la opción *Apache*.

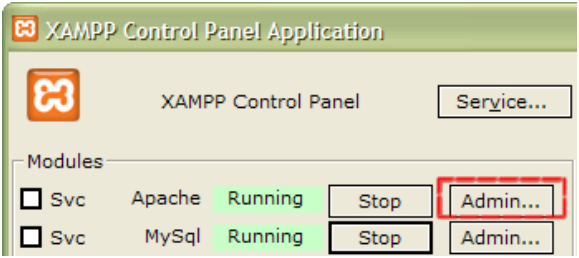

4. Al presionar el botón *Admin* nuestro navegador se abrirá mostrando la siguiente página de configuración de idioma de XAMPP, haga click en el vínculo *Español*.

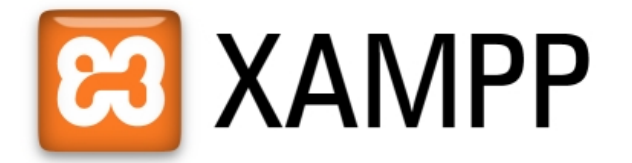

English / Deutsch / Francais / Nederlands / Polski / Italiano / Norwegian / Español / 中文 / Português (Brasil) / 日本語

### **ASEGURANDO XAMPP**

1. Seleccione la opción Chequeo de seguridad ubicada en el panel izquierdo.

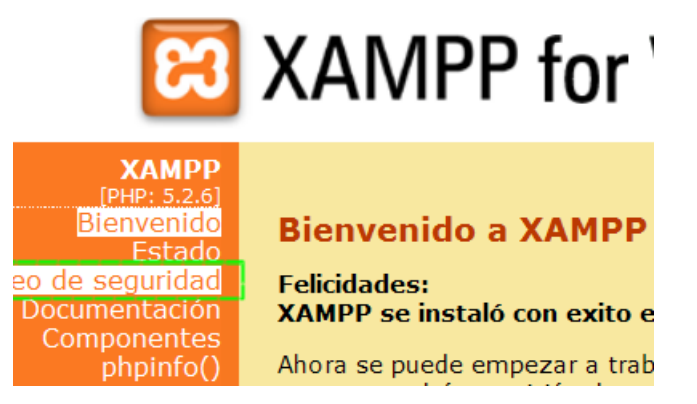

2. Observe que XAMPP nos muestra una página con los resultados sobre seguridad en este, aquí nos muestra todas las fallas de seguridad que se deberán corregir, para comenzar haga click en el vinculo *http://localhost/security/xamppsecurity.php*.

### XAMPP-Seguridad [Security Check 1.0]

Por medio de este resumen puede verse que puntos de la instalación aún son inseguros y tendrían que ser controlados.(Siga leyendo debajo de la tabla.)

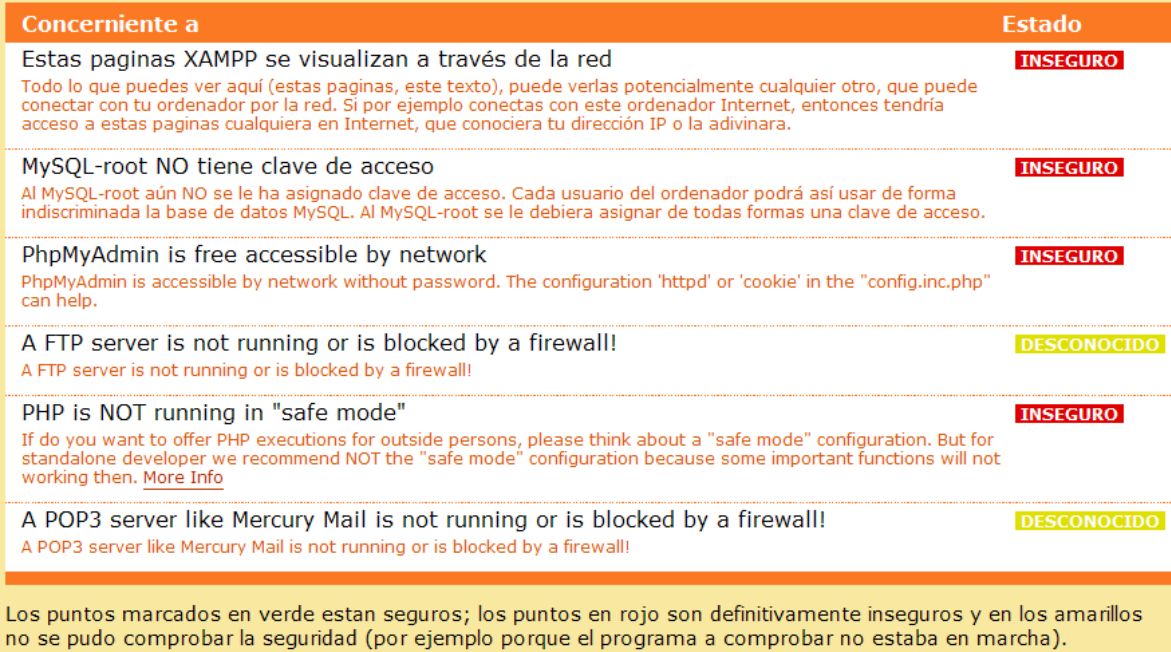

Para solucionar estos agujeros en la seguridad llame simplemente al siguiente comando:

=>http://localhost/security/xamppsecurity.php <= [allowed only for localhost]

3. Para MySQL establezca la siguiente configuración y presione el botón *Password changing*. Esto establece una contraseña al servidor de bases de datos MySQL, protegiendo así los datos del sistema.

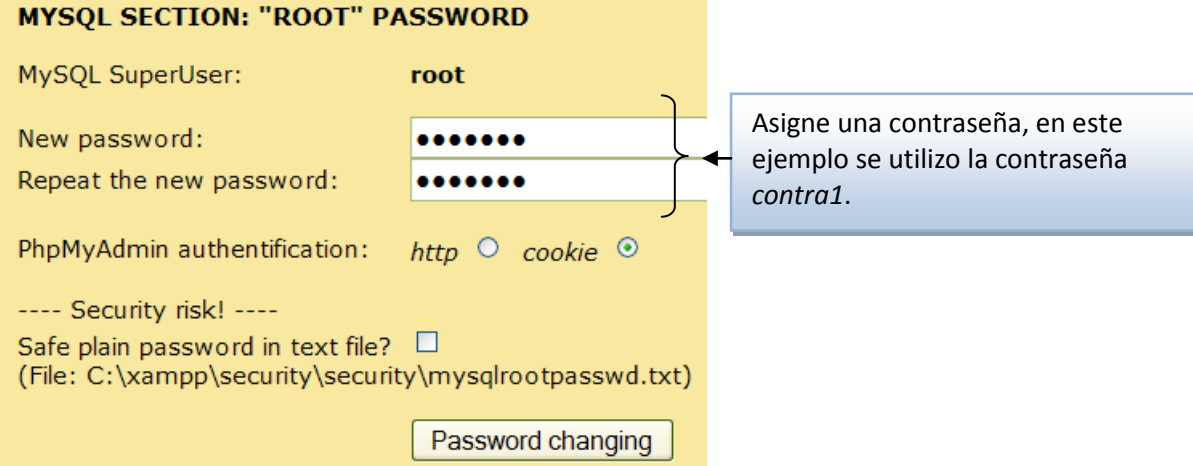

4. Para la protección del directorio de XAMPP establezca lo siguiente y presione el botón *Make safe the XAMPP directory*:

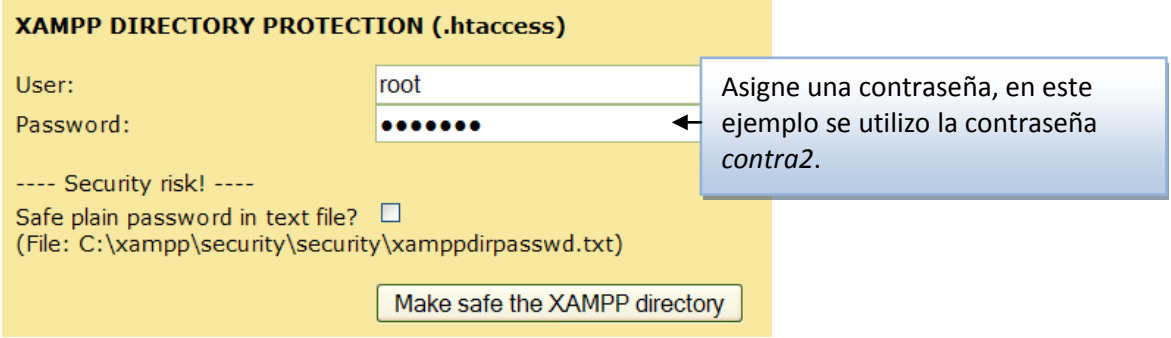

Esto hará que la próxima vez que ingrese a PHPMyAdmin este solicite un nombre de usuario y una contraseña, protegiéndolo así de accesos de personas no autorizadas.

5. Cierre el navegador y vuelva a abrirlo, una vez abierto en la barra de direcciones escriba *http://localhost* y presione la tecla *Enter*.

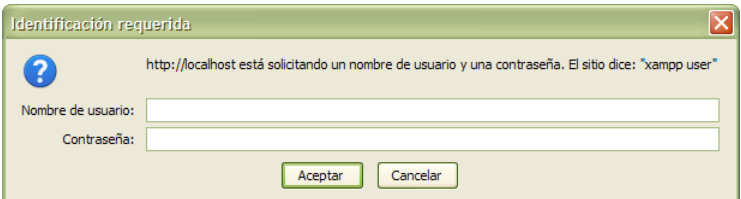

Esto abrirá una ventana solicitando el nombre de usuario y contraseña para acceder a PHPMyAdmin.

6. Introduzca el nombre de usuario y contraseña establecidos en los pasos 3 y 4 y observe que esta vez se le ha permitido ingresar.

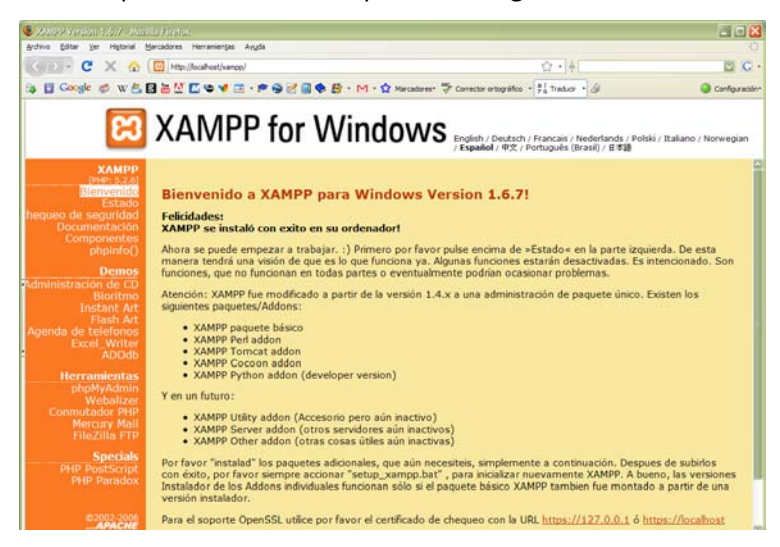

#### **ACCESO A XAMPP**

Antes de accesar a XAMPP asegúrese de haber encendido los servidores MySQL y Apache tal como se ilustra en los pasos 1 y 2 del tema *Configuración de XAMPP*. Existen 2 formas de acceso XAMPP a continuación se muestran las más comunes:

*Acceso desde el Tray Icon*. Esta forma consiste en hacer click izquierdo en el *Try Icon de XAMPP* (icono de XAMPP ubicado en el *área de notificación* de la *barra de tareas de Windows*) y posteriormente haciendo click en el botón *Admin* que esta al costado derecho del texto *Apache*.

*Acceso desde el navegador*. Abrir el navegador y escribir en la barra de direcciones *http://localhost* o *http://127.0.0.1* y presionar la tecla *Enter*.

**SOPORTE:** Si a pesar de haber realizado correctamente esta serie de pasos y no consigue accesar a XAMPP puede solicitar soporte a [jluis@corporativocetec.com.mx](mailto:jluis@corporativocetec.com.mx) para recibir indicaciones de cómo solucionar el problema.